## Government Facebook Page Setup

New Pages

- Go to Facebook.com/page.
- Select "Brand, Product, or Organization" and create a "Government" page.
- When you agree to create a page, the signed agreement with Facebook supersedes the site's terms.
- As you create the page, you can choose "Do not make Page publicly visible at this time." You will be able to edit and publish later.
- Once you've created a page, it remains unpublished (not visible to the public) until you choose to publish it.
- Setup the page and add content (see guide here http://bit.ly/FBpagessetup).
	- Please remember the federal agreement requires you to include this language on the page "If you're looking for the official source of information about [Government Entity], please visit our homepage at [URL Link]."
- Be sure and add several administrators to the page.
- Email the page URL to USgovernment@facebook.com and request that ads be removed.
- Facebook will respond you once this request has been processed.

## Existing Pages

- Email the existing page URL to USgovernment@facebook.com and request that ads be removed.
- Facebook will respond you once this request has been processed.

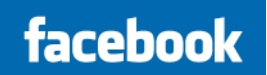

Document Title Here | 2

İ

enter text here.